# **SEPAUL UNIVERSITY**

# **Center for Students with Disabilities**

# **Faculty Instructions**

To access the faculty functions for Students with Disabilities, first log into **Campus Connect**. Click the last icon (the compass) in the top-right menu, then select 'Navigator'. Go to **[Self](http://campusconnect.depaul.edu/)  [S](http://campusconnect.depaul.edu/)ervice Faculty Center Instructor Resources Students with Disabilities**

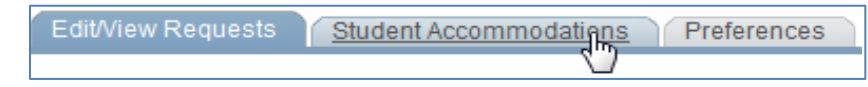

There are three pages within the Students with Disabilities section of Campus Connect. Use the tabs along the top to move between these pages.

# **STUDENT ACCOMMODATIONS**

The second tab is Student Accommodations. The Student Accommodations page replaces the former paper Accommodations Letter that students used to present to faculty. This page verifies a student's CSD enrollment and allows you to view the accommodations assigned to a student in accordance with their medical documentation on file with CSD and ADA legislation, Section 504. Student use accommodations at their discretion based on class and/or test format.

On this page, you will see a list of the students in your courses for the current term who have given CSD permission to communicate with you

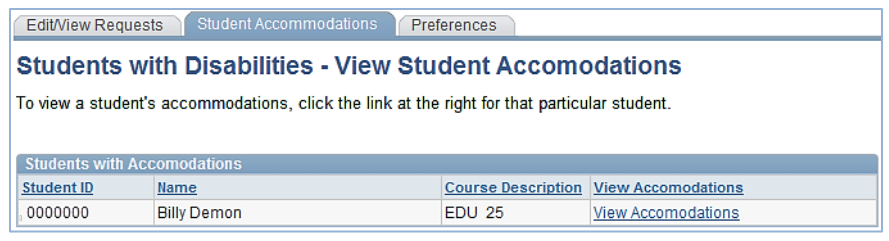

about their classroom/instruction-related accommodations that support their disabilities.

# **View Accommodations**

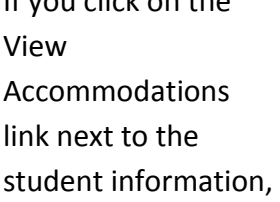

If you click on the

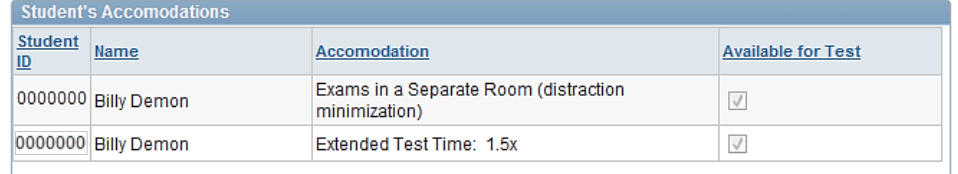

you will see a list of that student's accommodations. Accommodations which relate to test taking are checked in the **Available for Test** column. This page allows you to view accommodations for only one student at a time.

# **VIEW & ACCEPT/DECLINE REQUESTS FOR CSD EXAM PROCTORING**

Students who have accommodations that include test-related items will be able to request the Center for Students with Disabilities (CSD) proctored exams through self-service. The first tab shows the exams that have been scheduled and/or requested from your students for proctoring by CSD.

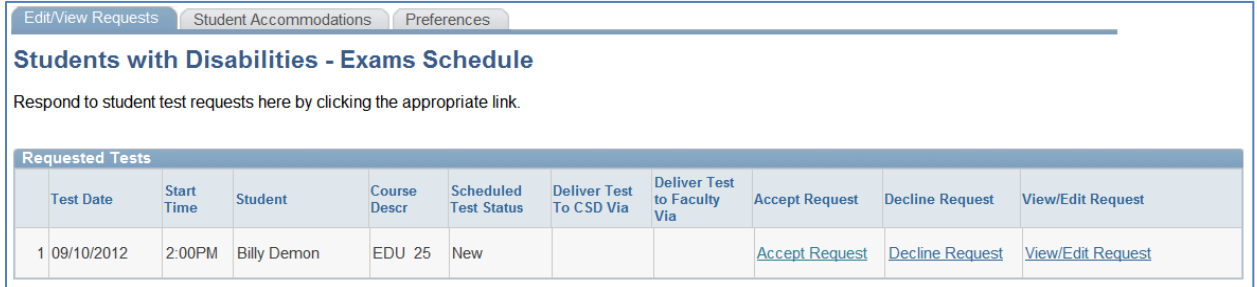

When an exam is requested, you will see options to Accept, Decline or View/Edit the exam details.

#### **Decline Request**

If you decline a request, you must provide a reason, eg., "Test was cancelled and will be rescheduled," or "This is a take home exam." CSD may contact you to discuss. Please note that you can't override the testing accommodations defined by

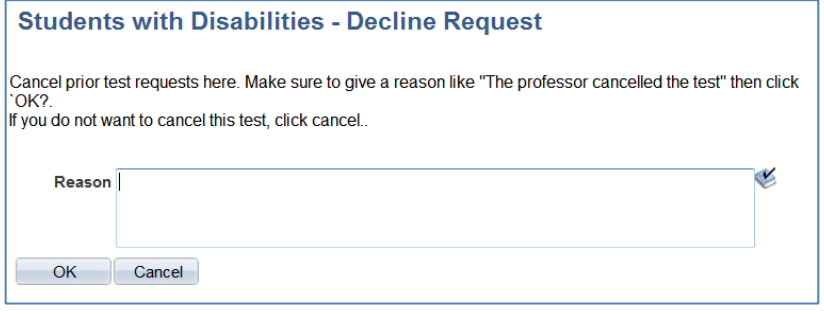

CSD. You can only decline a particular date and time for the exam.

#### **Accept Request**

If you accept the request, you will be taken to the View/Edit Requested Test page. Once you click **Accept Request**, you can continue to view and edit the details.

# **VIEW AND EDIT REQUESTED TEST DETAILS**

#### **View/Edit Requested Test Page**

Once you click **Accept Request**, you will be taken to the View/Edit Requested Test page. This page shows you the details regarding the test and allows you to provide instructions and send test materials to CSD.

#### **Test Schedule**

In the test schedule section of the page, you will need to choose the **Time Allotted for Class**. Click the magnifying

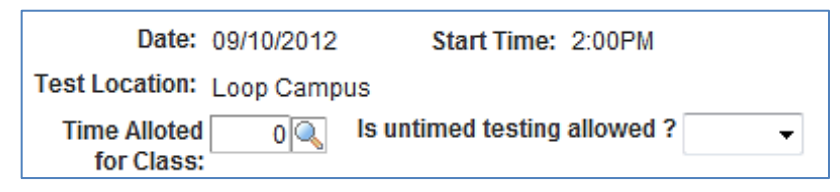

glass to select from a pop-up list provided in 5 minute increments. Then, indicate whether **untimed testing** is allowed; select **Yes** or **No** from the drop-down menu.

#### **Proctoring Instructions**

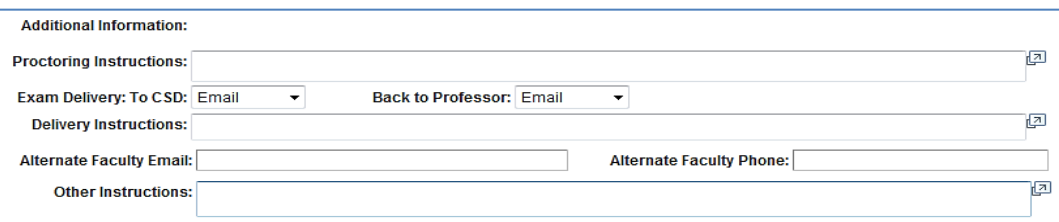

**Additional Information:** This is specific information and special student needs for CSD proctoring. Faculty are not able to edit this text.

**Proctoring Instructions:** Please type in all proctoring instructions. CSD will not assume something is allowable for proctoring unless that information is entered. If you have already provided default instructions in your Preferences, they will appear here.

**Exam Delivery:** Indicate your preference for delivering the exam to CSD and from CSD back to you. These fields may be pre-filled based on your preferences.

**Alternate Faculty Email and Phone:** Indicate how to contact you during the exam, if necessary.

**Other Instructions:** If you have additional instructions or information to add that was not one of the drop-down menu choices, please enter text here.

# **Exam & Other Exam Materials for Dropbox Submissions**

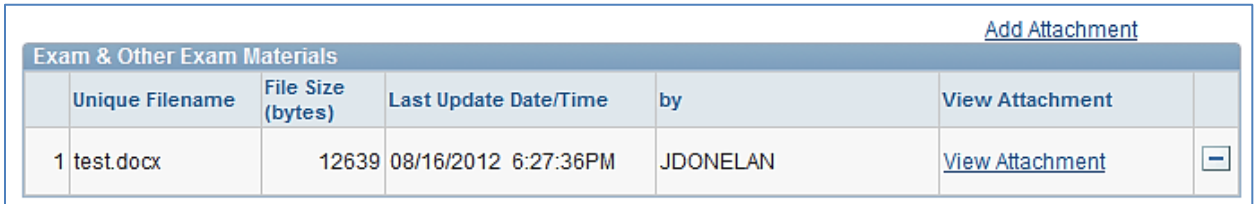

Under this section, there is a link to **Add Attachment** on the right side of the page. This allows you to attach files to the test request, e.g., charts, formula sheet, visuals. Files already attached will appear in the Exam and Other Exam Materials list. To view each file, click the **View Attachment** link. The history of the test details is in the list.

### **Save Changes**

In order to save your changes, you will need to click on the **Save Changes** button on the bottom left of the page.

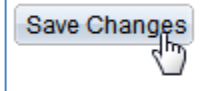

When you do this, you will see the following message:

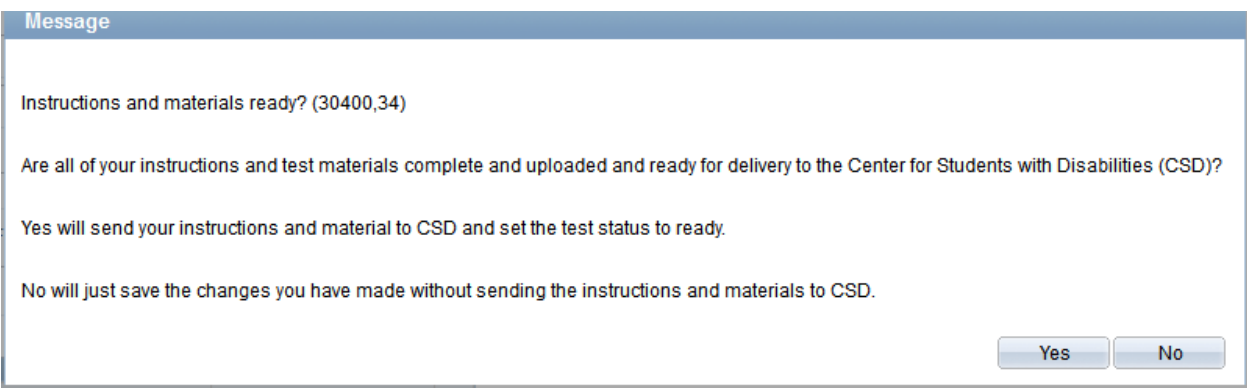

If you click the **Yes** button, your instructions and materials will be sent to CSD and the status of the exam will be set as ready for CSD to administer.

If you click **No**, your changes will be saved, but you will still be able to come back and edit them later.

### **PREFERENCES**

The Preferences page allows you to set default proctoring instructions. These instructions will automatically be used on the exam detail for accepted exams. You may edit the default preferences at any time or edit your preferences within an individual exam.

# **Preferred Delivery Options**

Preferred Delivery Options allows you to set a default manner in which you will deliver test materials to CSD. Tests materials may be delivered via **Dropbox** (by attaching them to the exam details), **Email**, **Campus Mail**, **Fax**, or **Professor** (by dropping off at the Loop or Lincoln Park CSD office.)\* You have the same choices for how the completed exam will be returned to you.

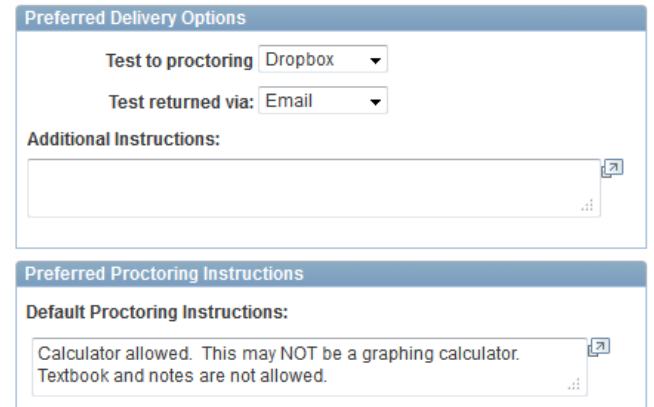

You may also add notes regarding exam delivery in this section.

#### **Preferred Proctoring Instructions**

Preferred Proctoring Instructions provides you a place to enter any general instructions regarding exams for your class (e.g. calculator needed, notes allowed, textbook allowed, textbook not allowed.)

#### **Campus Address**

Campus Address shows your current campus address; if this is in error you need to correct it.

#### **Campus Connect Contact Information**

Campus Connect Contact Information shows your current preferred email address and phone number. Links are provided to take you to the appropriate page to change these if needed.

# **Preferred Alternate Contact Information**

Preferred Alternate Contact Information allows

you to specify an email and or phone number other than your preferred selection that should be used if CSD needs to contact you during an exam.

#### \***CSD Office Locations**:

 Lincoln Park, Student Center #370 Loop, Lewis Center #1420

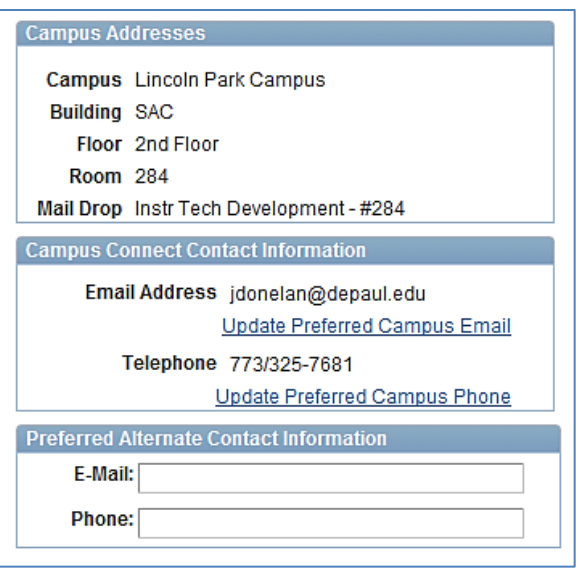